#### **Единая медицинская информационно-аналитическая система**

**Самарской области**

### **Руководство администратора**

## **Мониторинг передачи СЭМД в подсистему ИЭМК ЕГИСЗ**

на 5 листах

# **Этап 5. Работы по развитию Системы, в соответствии с функциональными требованиями п. 4.2.1.6-4.2.1.17 Технического задания**

**Контракт № 62/19-ДБУ от «12» декабря 2019 г.** 

#### Содержание

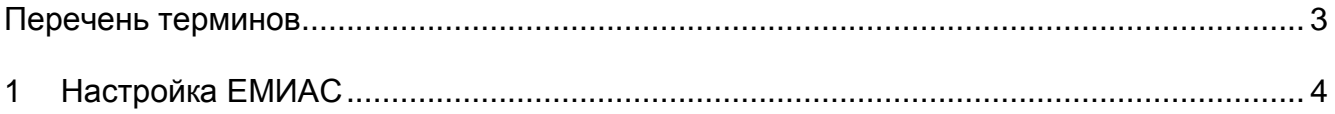

### <span id="page-2-0"></span>**Перечень терминов**

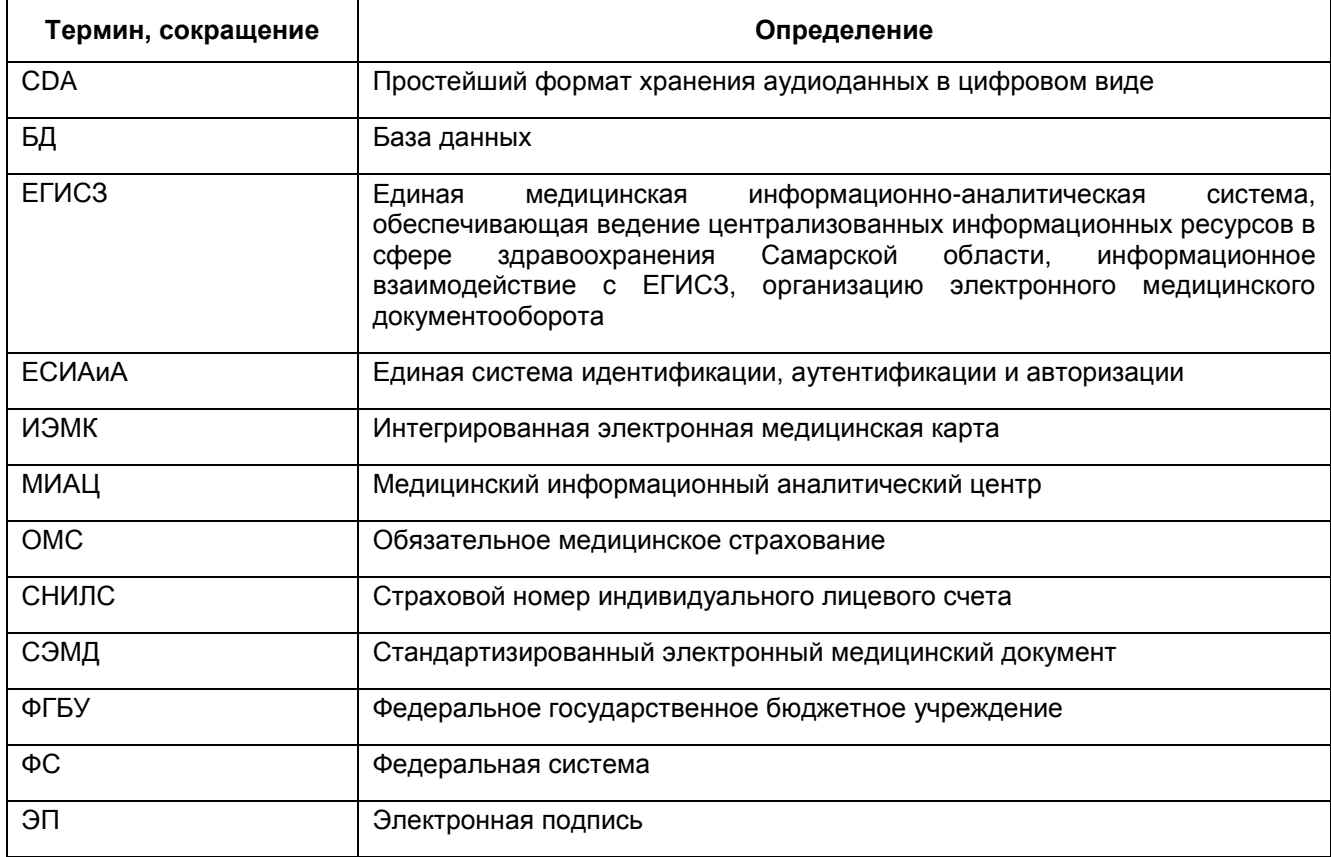

#### <span id="page-3-0"></span>**1 Настройка ЕМИАС**

Добавьте новые пункты меню для построения отчетов. Для добавления пунктов меню выберите меню «Система / Настройка главного меню». В гриде «Главное меню» найдите пункт меню «Аналитика». Далее в гриде «Вложенные пункты меню» выберите контекстное меню «Добавить».

В открывшемся окне «Пункт главного меню: Добавление» заполните поля:

«Заголовок» = «ИЭМК»;

«Код для быстрого доступа» = «IEMK».

Укажите порядок и нажмите кнопку «ОК».

Затем в гриде «Главное меню» раскройте список меню «Аналитика», нажав на кнопку «+». В раскрывшемся списке найдите ранее добавленный пункт «ИЭМК». И в гриде «Вложенные пункты меню» выберите пункт контекстного меню «Добавить». В открывшемся окне заполните поля:

- «Заголовок» = Аналитика передачи СЭМД в ИЭМК;
- $-$  «Порядок» = 10;
- «Действие» = openWindow('SEMDtoIEMK/AnalysisTransmission').

Нажмите кнопку «ОК» [\(Рисунок](#page-3-1) 1).

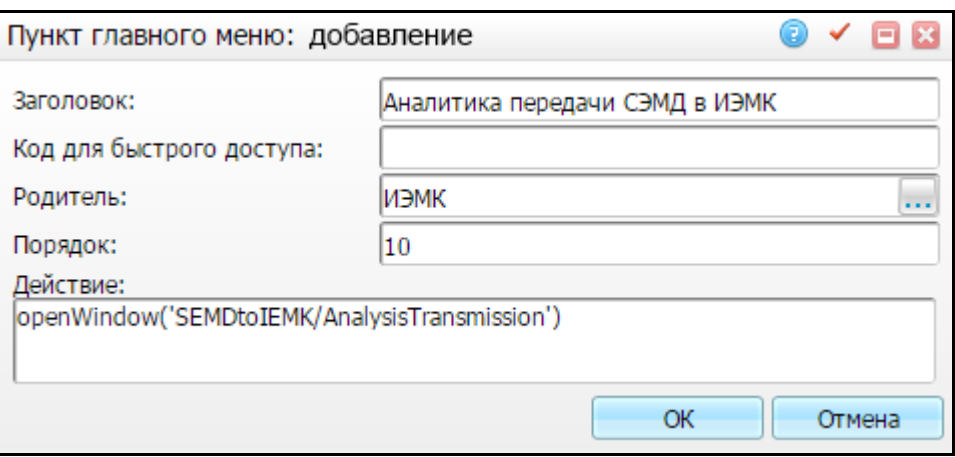

Рисунок 1 – Добавление пункта главного меню

<span id="page-3-1"></span>Аналогичным образом добавьте еще один пункт:

- «Заголовок» = «Сводный отчет по СЭМД»
- $-$  «Порядок» = «20»;

- «Действие» = «openWindow('SEMDtoIEMK/ConsolidatedReport')». Нажмите кнопку «ОК».